凡科送审平台------------- 学生上传论文

(建议使用 360 浏览器或 谷歌浏览器)

1 、 登录网址是: https:// 学校代码 .lwglxt.com/ , 例如: https://10246.lwglxt.com/, 如图所示:

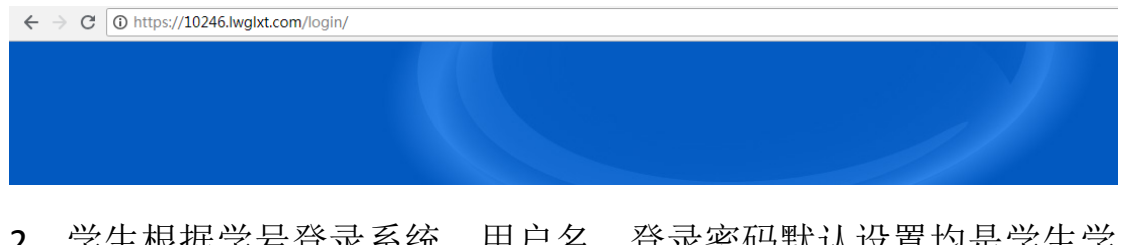

2、学生根据学号登录系统,用户名、登录密码默认设置均是学生学 号。如图所示:

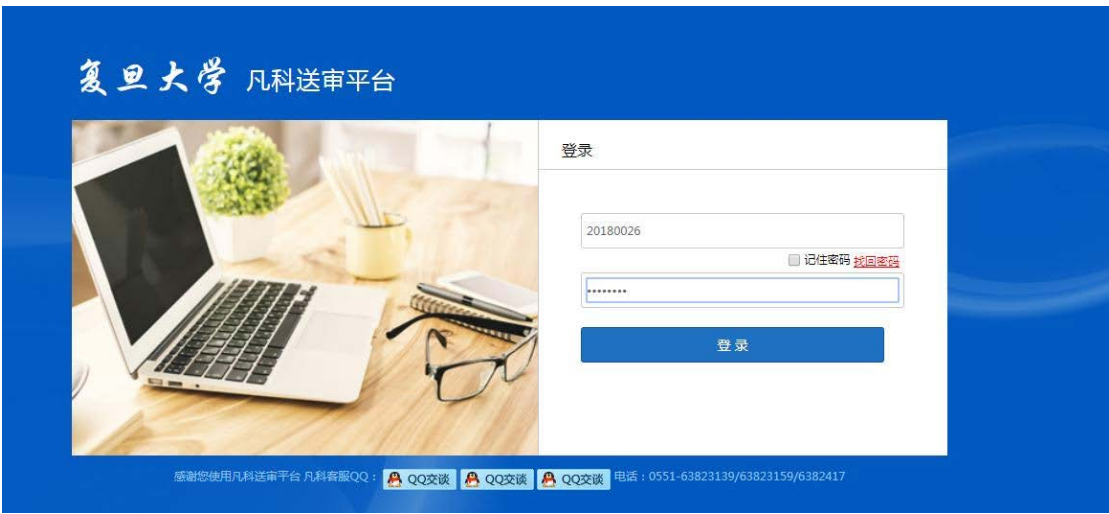

3、 登录到帐户后,会出现以下内容:个人信息、论文管理。点击"个 人 信 息 ", 先 完 善 个 人 基 本 信 息 , 如 图 所 示 :

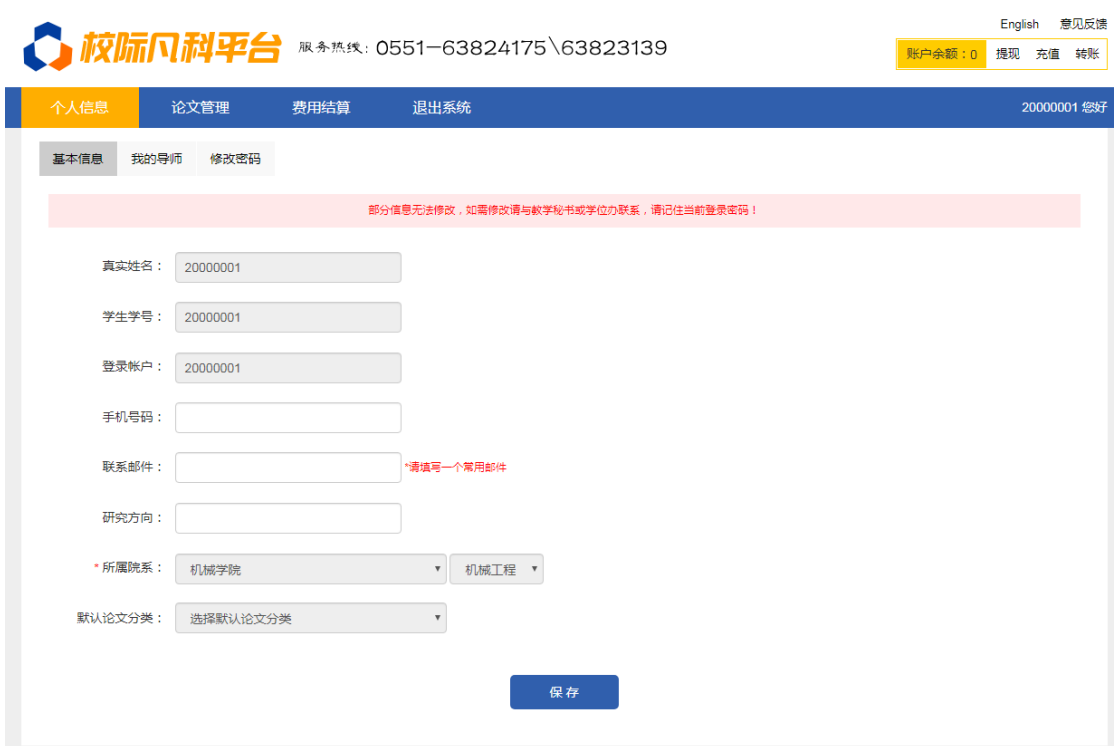

完善好后,点击"保存"即可。

4、修改密码

修改登录密码,输入原密码、新密码及确认密码。点击"修改"即可, 如图所示

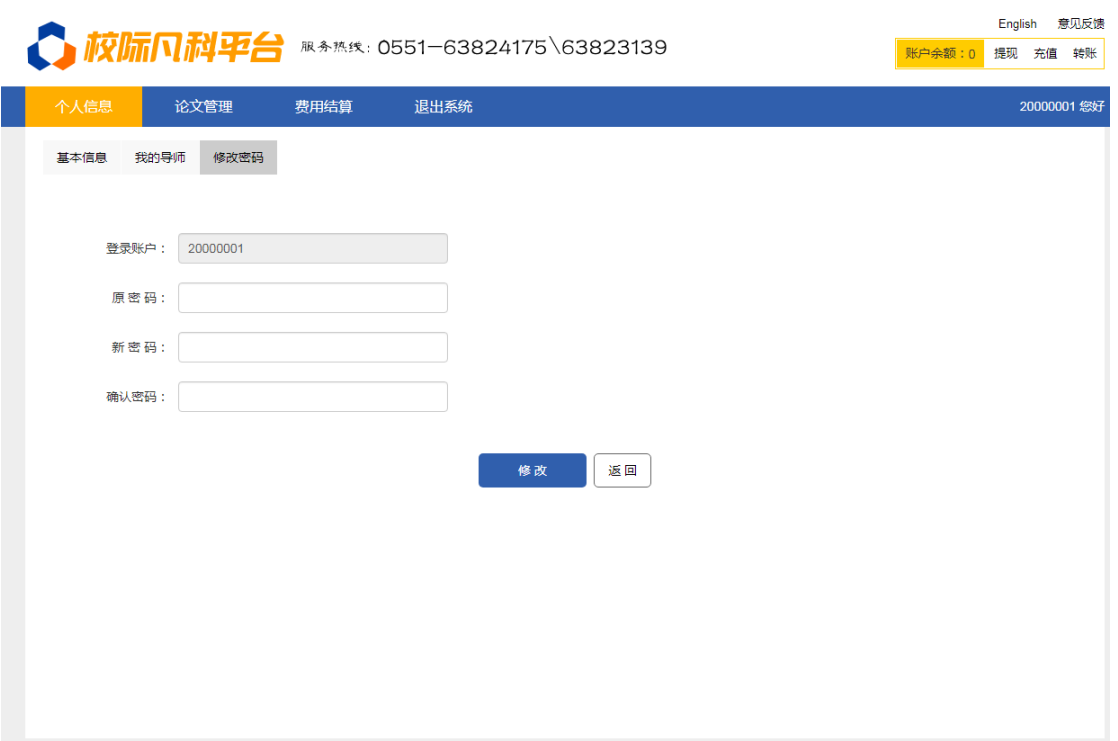

## 5、上传论文

在论文管理界面。点击"上传论文"点击之后,会出现如下界面,如 图所示:

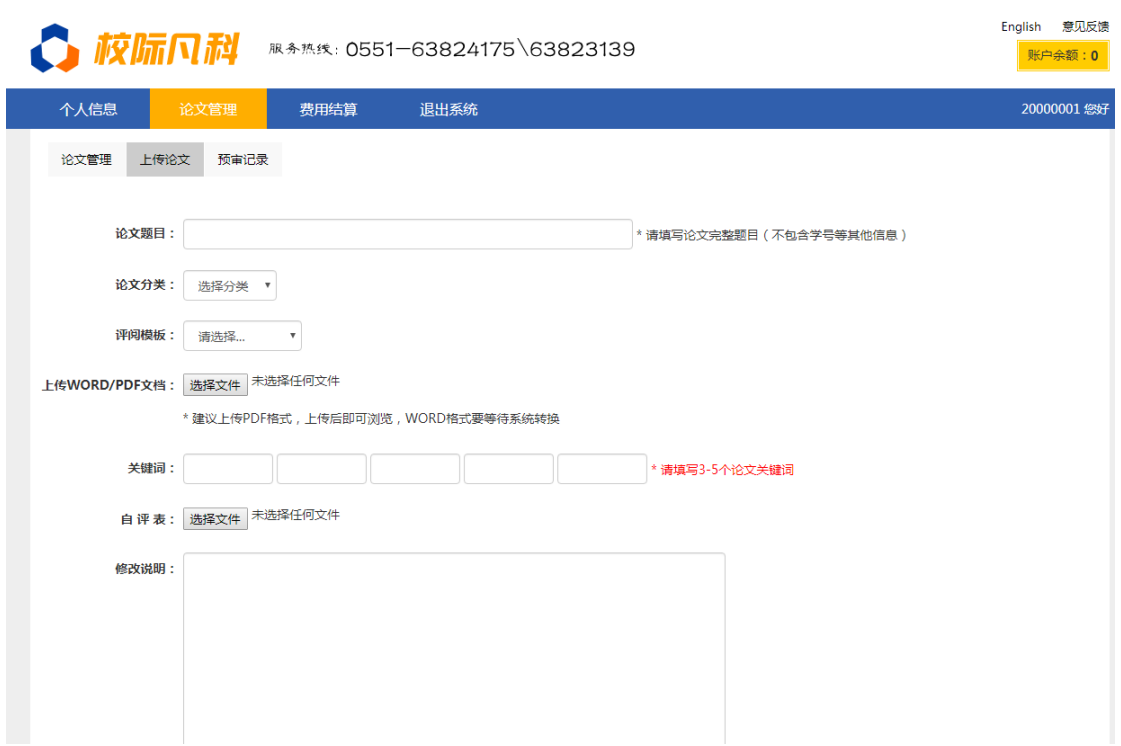

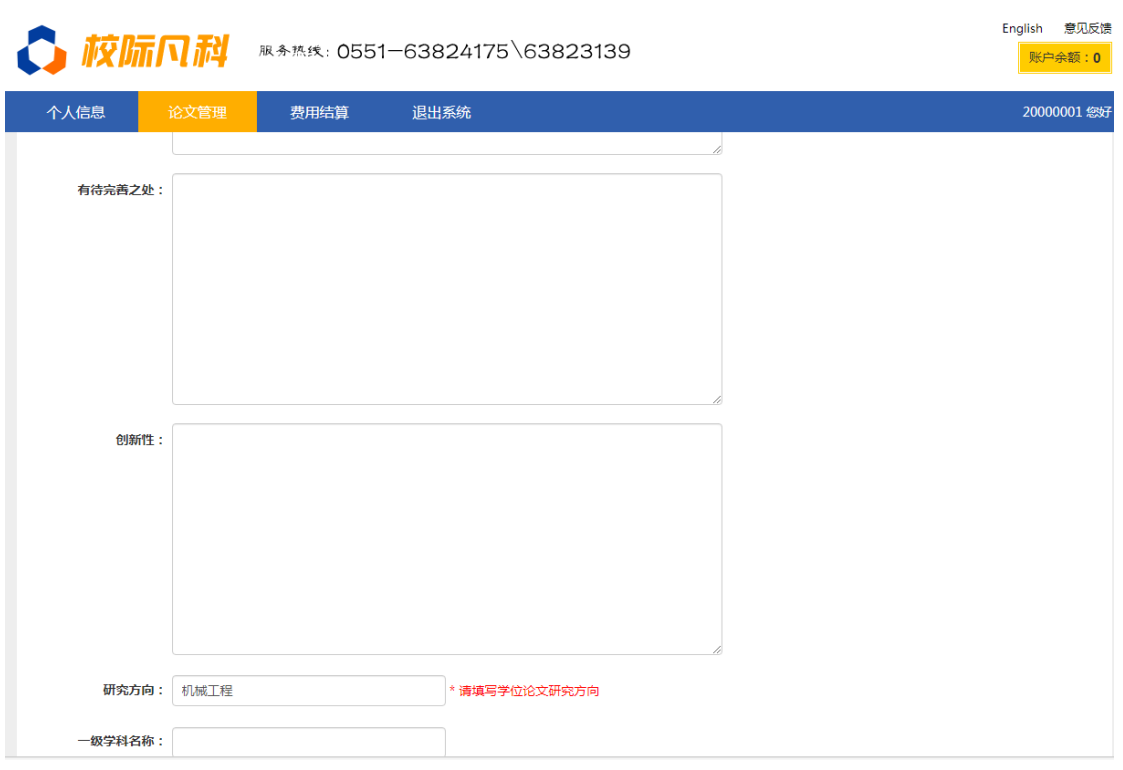

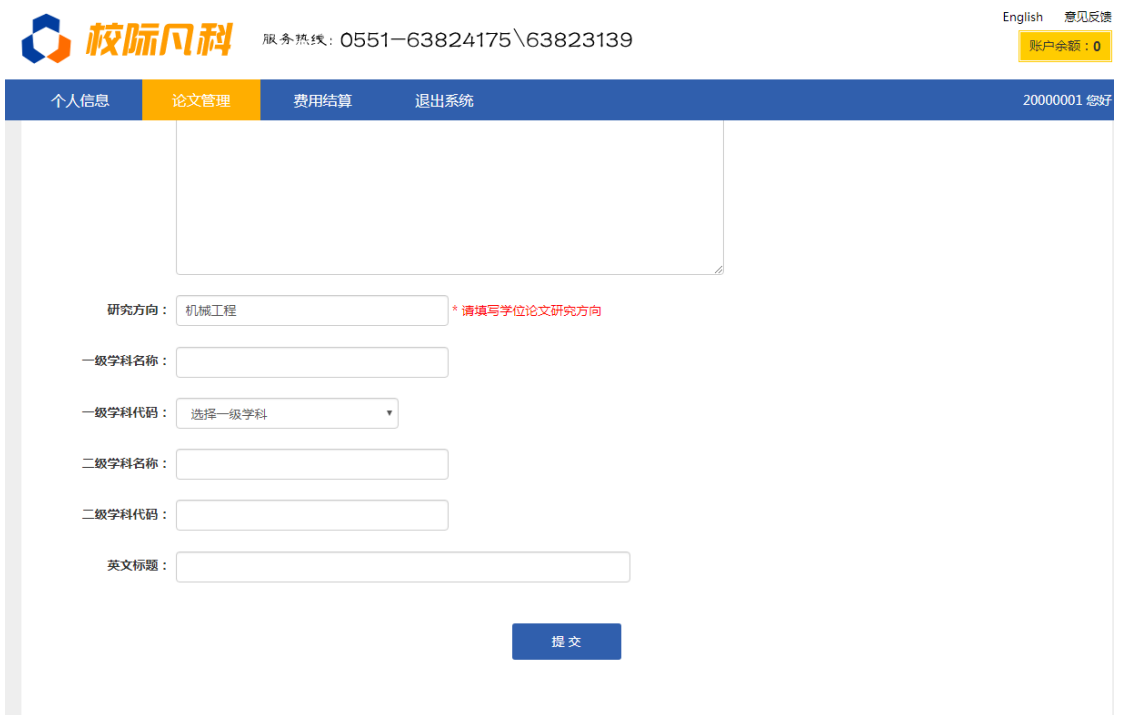

将论文命名为:学号.Pdf 例如:2018053471.pdf。填写论文名称和上 传论文 pdf 文件并且完善相关信息,点击"提交"即可,如图所示:

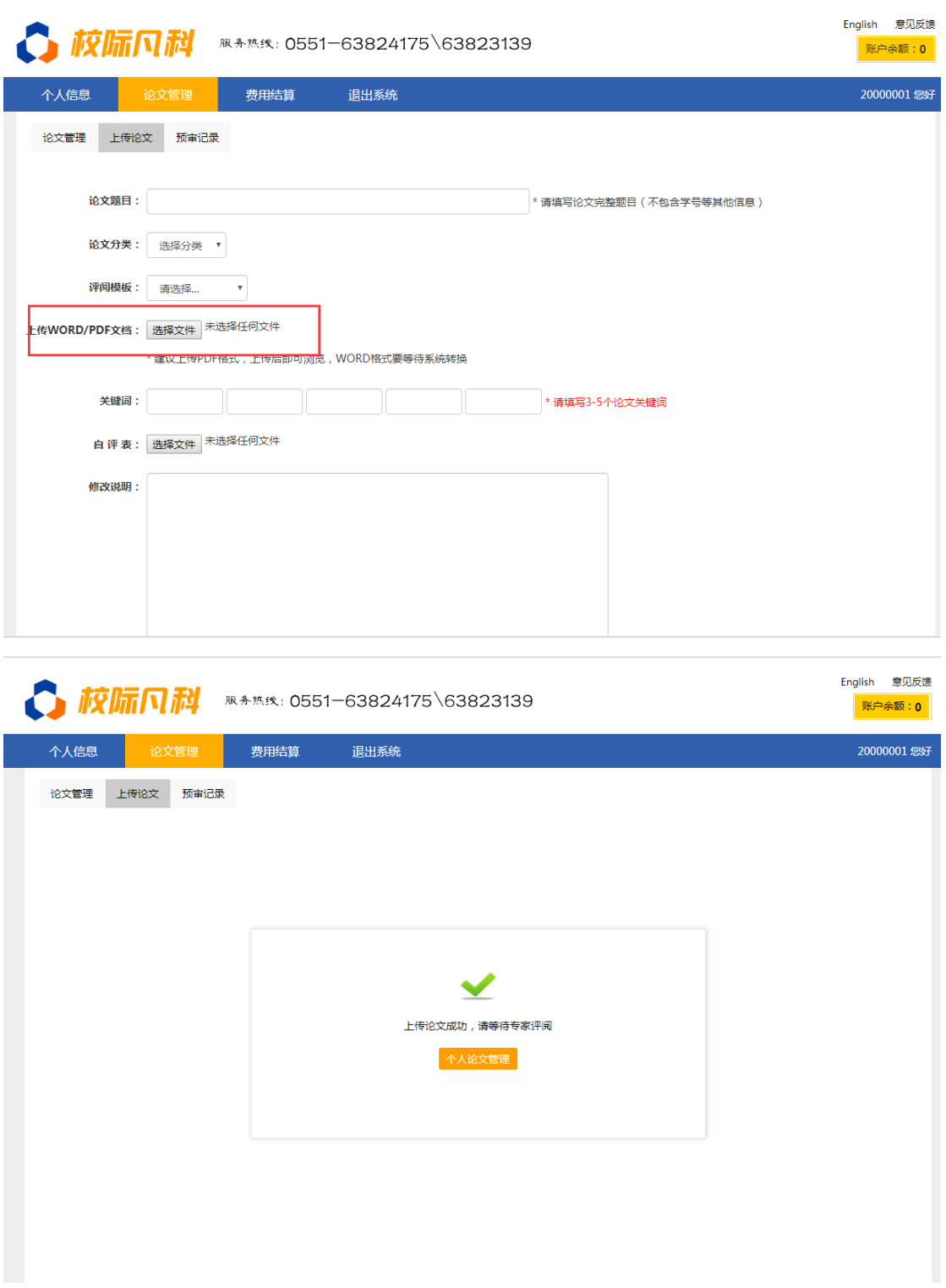

(注:学生必须在学校规定的上传论文日期内上传,截止日期到了之 后将不能再上传论文)

6、查看评阅结果

研究生院或学院允许学生查看评阅结果权限打开,并且论文评阅完毕

后,学生可以在论文管理中,直接点击"下载结果"即可查看论文评 阅结果。如图所示:

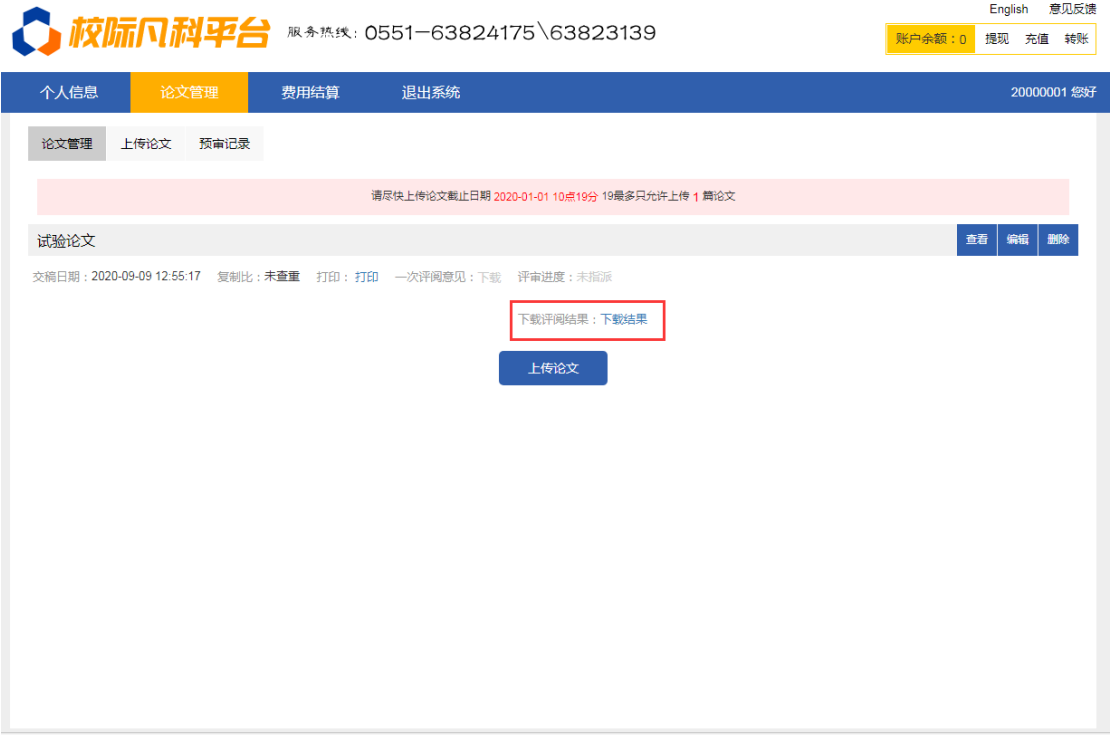